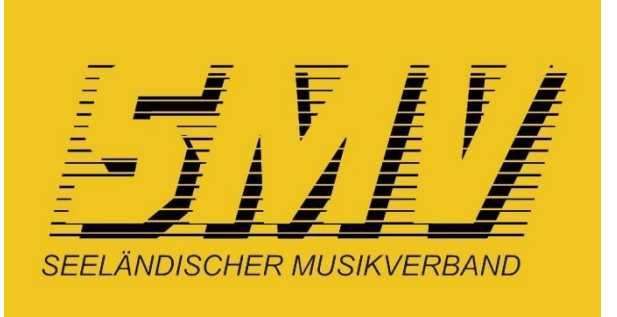

Herausgegeben vom Vorstand des Seeländischen Musikverbandes

### **Vorwort**

Die Verbandssoftware des Schweizerischen Blasmusikverbandes SBV ist gestartet. Sie basiert auf der Open Source Verbandslösung **hitobito**, die speziell für das Verwalten von Mitgliedern, Events und mehr entwickelt und in Zusammenarbeit mit der Firma Puzzle ITC auf die Bedürfnisse des SBV bzw. der Musikvereine angepasst worden ist.

Wie ich bereits wiederholt erwähnt habe, bietet diese Plattform einen echten Mehrwert für die Vereine, und ich danke dem SBV für diese Möglichkeit, die Vereinsdaten nur noch einmal eingeben zu müssen. Ein richtiger Gewinn wird es aber nur wenn die Daten hier vollständig sind und gepflegt werden. In diesem Sinne fordere ich alle Vereine des SMV auf, vorbildlich mitzumachen.

Diese Zusammenfassung dient als kurze Anleitung mit wichtigen Hinweisen über die Möglichkeiten und basiert auf eigenen ersten Erfahrungen und den Tutorials des SBV. Durch das Benutzen der Software wird vieles auch selbsterklärend ...

Vorweg sei darauf hingewiesen, dass für die nachfolgend beschriebenen Möglichkeiten grundsätzlich Administratorenrechte nötig sind und einige Ansichten nur mit den entsprechenden Rollen, z.Bsp. als SUISA-Verantwortlicher oder Kassier aufgerufen werden können. Es macht jedoch Sinn, dass nicht jedes Mitglied über alle Rechte verfügt und deshalb nur die eigenen Daten mutieren (verunstalten ;-) kann.

Abschliessend verweise ich noch auf die **Docs** der Internetseite **hitobito.com** und das (vorläufig) erstellte Forum **http://hitobito.xobor.de**. In Letzterem können ebenfalls Fragen gestellt und beantwortet werden und ich will auch meine weiteren Erfahrungen hineinschreiben.

Martin Scherer Seeländischer Musikverband

## **Inhalt der Zusammenfassung**

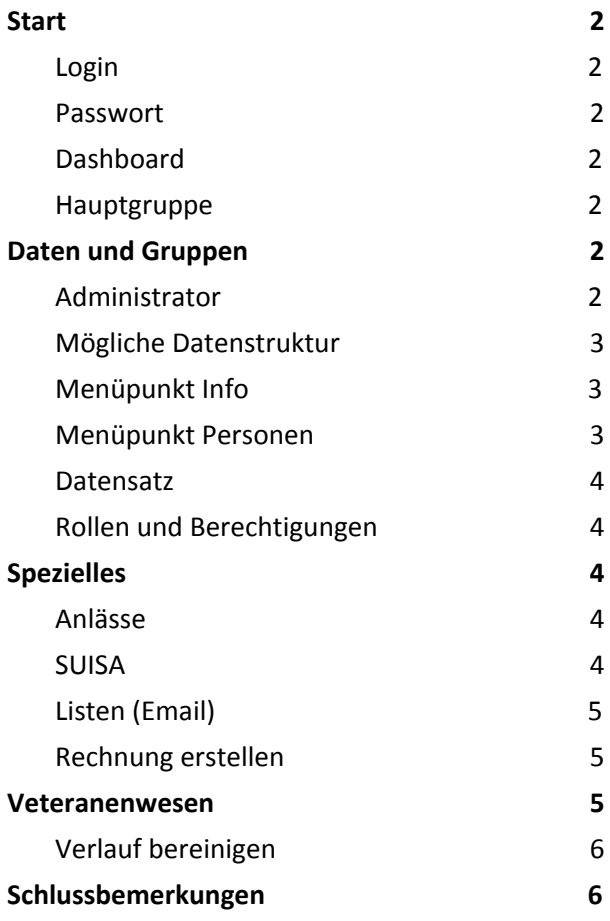

**SMV - hitobito - Anleitung Version 1.2 Ins, 30. März 2019**

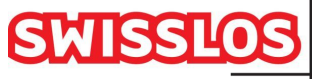

otteriefonds. Kanton Bern

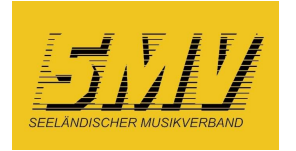

Schweizer Blasmusikverband Association suisse des musiques<br>Associazione bandistica svizzera<br>Uniun svizra da musica

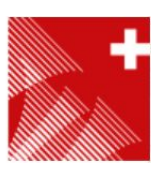

### <span id="page-1-0"></span>**Start**

### <span id="page-1-1"></span>**Login**

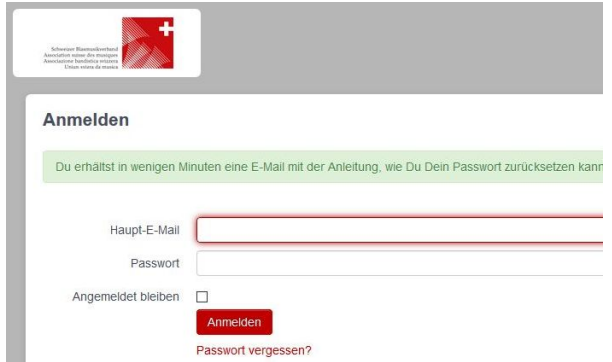

Unter **https://www.windband.ch** befindet sich (rechts oben) das Login zur Datenbank des SBV.

Als Benutzername wird die persönliche E-Mail Adresse genutzt, mit der jedes Mitglied in der Datenbank geführt wird.

(Über die Internetseite des SBV sind auch einige Tutorials zur Software als Video abrufbar.)

### <span id="page-1-2"></span>**Passwort**

Um ein Passwort zu generieren bzw. ein vergessenes zurückzusetzen, kann der Link **Passwort vergessen?** geklickt werden.

### <span id="page-1-3"></span>**Dashboard**

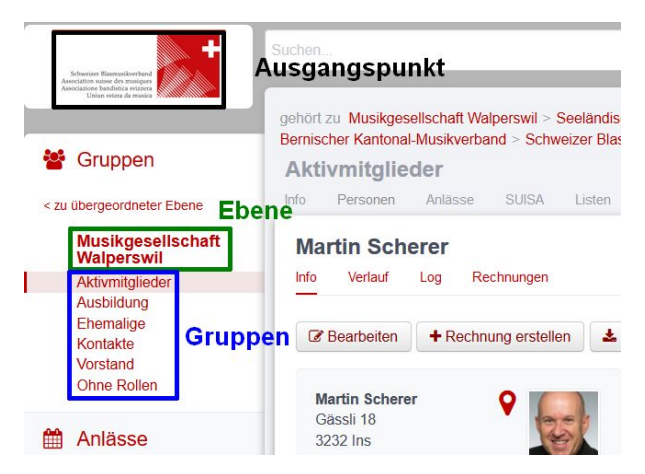

Nach dem Login werden als Startseite die Informationen zur eingewählten Person mit der ihr zugeteilten Hauptgruppe (mit Stern markierte Rolle) angezeigt.

→ Auf der linken Seite können die zu zur weiteren Bearbeitung nötige Ebene oder Gruppe ausgewählt werden.

### **Hauptgruppe**

Hat ein Mitglied mehrere **Aktive Rollen** kann die Hauptgruppe mit dem Ausfüllen (Klicken) des Sterns vor den Rollen bestimmt werden.

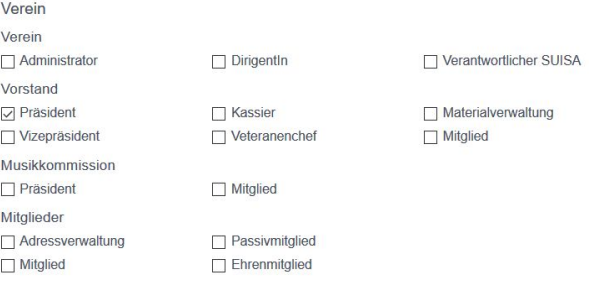

#### *Bild zeigt mögliche Rollen im Verein*

Um Filter anhand von Rollen richtig nutzen zu können, empfehle ich eine hierarchische Zuordnung, d.h. die Hauptgruppe (Stern) soll vorab bei der Rolle im Vorstand (Präsident), Musikkommission oder als Administrator/Dirigent gesetzt werden.

→ Durch Klicken auf den "Ausgangspunkt" kehrt man immer wieder zur Startseite zurück.

## <span id="page-1-4"></span>**Daten und Gruppen**

#### <span id="page-1-5"></span>**Administrator**

Ein Aufbau der Strukturen mit Daten und Gruppen kann ein Administrator weitgehend selber bestimmen. Die Datenstruktur kann auch nachträglich immer wieder angepassen werden.

Man bedenke jedoch, dass eine möglichst einheitliche und einfach nachvollziehbare Datenstruktur die Arbeit aller Benutzer erleichtert.

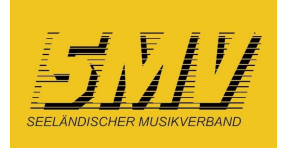

Schweizer Blasmusikverband Association suisse des musiques<br>Associazione bandistica svizzera<br>Uniun svizra da musica

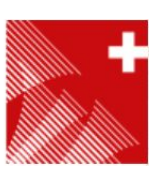

### <span id="page-2-0"></span>**Mögliche Datenstruktur**

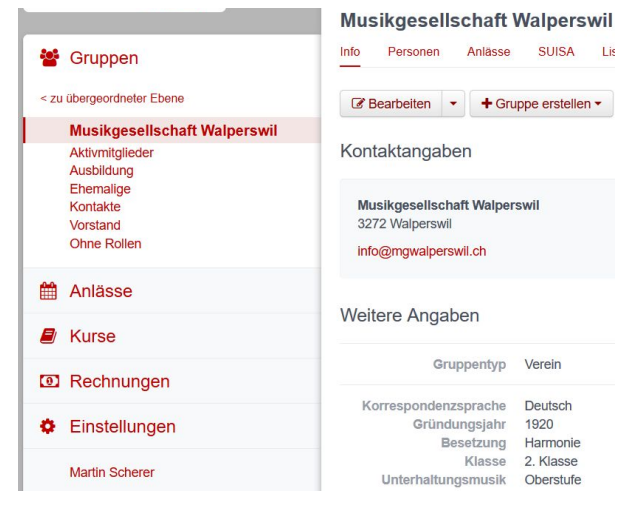

Der eigene Verein (Ebene) kann mit Gruppen strukturiert und mit eigenen konfigurierbaren Filtern bearbeitet werden.

### <span id="page-2-1"></span>**Menüpunkt Info**

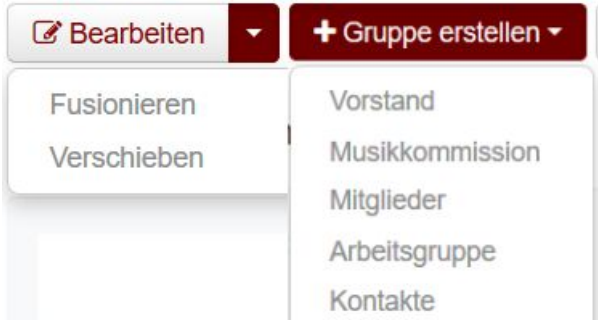

Im Menüpunkt **Info** können über den Button **Bearbeiten** die Angaben zum Verein oder zur Gruppe bearbeitet werden. Hier besteht auch die Möglichkeit Gruppen (oder Vereine) zu verschieben oder zu fusionieren.

Über den Button **Gruppe erstellen** können Gruppen mit verschiedenen, vorgegebenen Rollen erstellt werden.

Auch in einzelnen Gruppen können bei Bedarf wieder einzelne Untergruppen erstellt werden.

### <span id="page-2-2"></span>**Menüpunkt Personen**

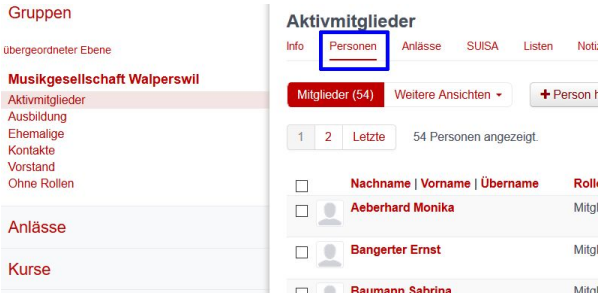

Im Menüpunkt **Personen** sind die (gemäss Auswahl) zugeteilten Mitglieder aufgelistet.

Über den Button **Weitere Ansichten** (Ebene) oder **Gesamte Gruppe** (Gruppe) können eigene Filter mit Kriterien zu Rollen oder Feldern erstellt werden.

Über den Button **Personen hinzufügen** können Mitglieder, Ehemalige und weitere Kontakte in die gewünschte Gruppe (mit entsprechender Rollenzuteilung) aufgenommen werden.

Über den Button **Liste importieren** besteht die Möglichkeit, eigene Personenlisten im CSV-Format einzulesen.

 $\rightarrow$  Da aber bereits viele Musikantinnen und Musikanten in der Datenbank figurieren, dürfte die direkte Eingabe zielführender sein und es entstehen keine doppelten Einträge.

Über den Button **Export** können die Gruppen als Liste oder in anderer Form ausgegeben werden.

 $\rightarrow$  Falls im PDF-Export eine Adresse oder die Telefonnummer unvollständig und nur in kleiner Schriftgrösse ausgegeben wird, ist die Datenbank nicht wie vorgesehen ausgefüllt. D.h. in der Adressliste ist z.B. eine Leerzeile vorhanden oder zwei Telefonnummern sind als Privat gekennzeichnet.

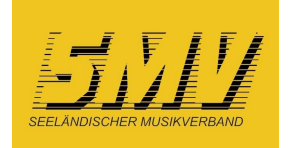

Schweizer Blasmusikverband Association suisse des musiques<br>Associazione bandistica svizzera<br>Uniun svizra da musica

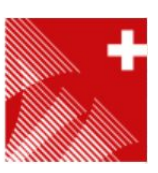

### <span id="page-3-0"></span>**Datensatz**

Das A und O jeder Datenbank sind natürlich die einzelnen Datensätze. Letztlich kann nur das ausgegeben werden, was einmal in der Datenbank abgespeichert worden ist.

Es macht also Sinn etwas Zeit zu investieren, um einen möglichst vollständigen und vor allem einen inhaltlich richtigen Datensatz zu erstellen.

Über den Button **Bearbeiten** können die einzelnen Datensätze jederzeit mutiert und ergänzt werden.

Dies kann jede mit einer Haupt-Email-Adresse aufgenommene Person…..

## **Testi Tester**

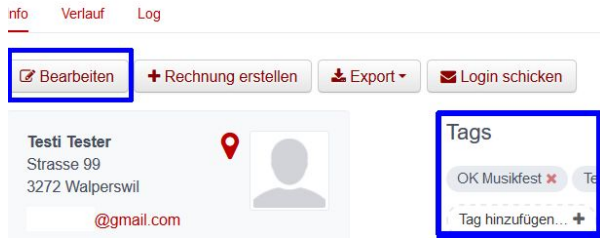

Neben Einteilung in eine Gruppe oder der Zuteilung einer Rolle können für das Erstellen von Listen oder die spätere Filterung auch **Tags** nützlich sein.

### <span id="page-3-1"></span>**Rollen und Berechtigungen**

Mit der Zuteilung einer Rolle erhält das Mitglied verschiedene Berechtigungen. Bei der Auswahl der Rolle werden die entsprechenden Berechtigungen im grauen Feld rechts aufgeführt.

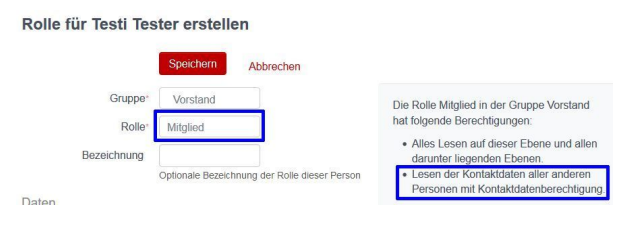

Um beispielsweise auf der Verbandsebene die Liste der Vereinspräsidien darstellen bzw. exportieren zu können, muss eine Person als Mitglied des Vorstandes geführt werden.

# <span id="page-3-2"></span>**Spezielles**

#### <span id="page-3-3"></span>**Anlässe**

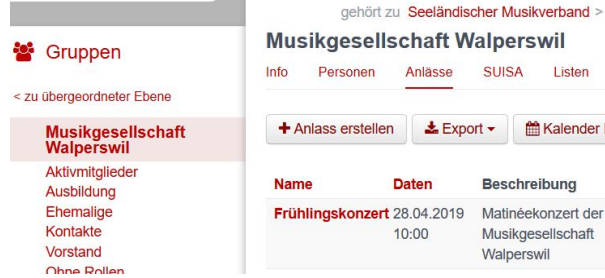

Ich empfehle Anlässe auf der Vereinsebene zu erstellen und möglichst viele und genaue Angaben zu machen. Die früh eingegeben Anlässe können später immer noch angepasst oder mit einem Flyer ergänzt werden.

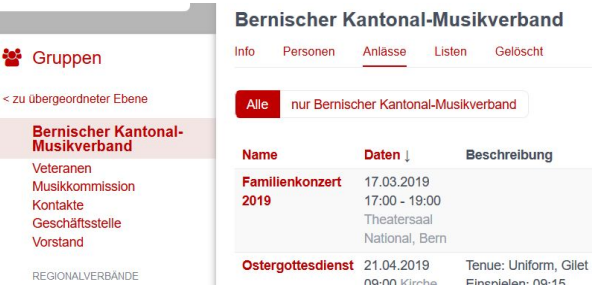

In den verschiedenen Ebenen können dann alle Anlässe in der Region, im Kanton oder schweizweit eingesehen und allenfalls Datenkollisionen bemerkt werden.

### <span id="page-3-4"></span>**SUISA**

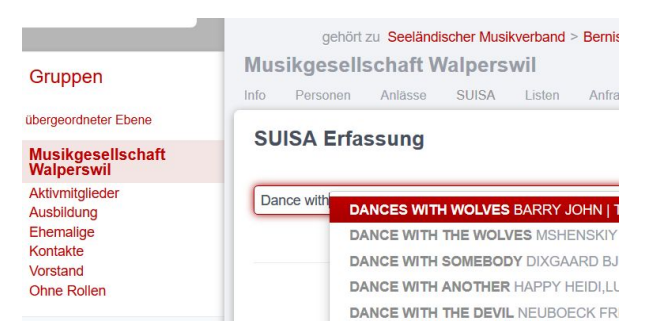

Der SUISA-Verantwortliche kann neu die Werke nach Vorgabe der SUISA auswählen und gleich dem Anlass hinzufügen. Noch nicht vorhandene Werke können auch selber erfasst werden.

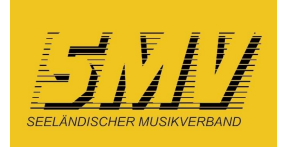

Schweizer Blasmusikverband Association suisse des musiques<br>Associazione bandistica svizzera<br>Uniun svizra da musica

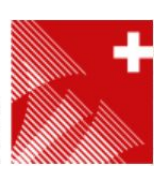

Ende November braucht die fortlaufend geführte Liste nur noch übermittelt zu werden.

### <span id="page-4-0"></span>**Listen (Email)**

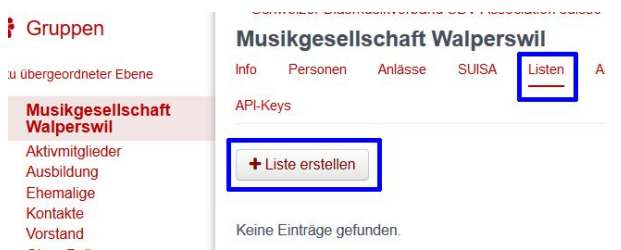

Im Menüpunkt **Listen** können Mailinglisten mit einzel ausgewählten Personen oder ganzen Gruppen/Rollen (gemäss SBV Tutorial Nr. 5) erstellt werden.

→ Um die Übersicht zu haben kann es von Vorteil sein, alle Listen auf der Vereinsebene zu erstellen.

 $\rightarrow$  Dank der Exportfunktion wird schnell ersichtlich welche Personen/Email-Adressen mit der Mailinglisten-Adresse angeschrieben werden.

*(Da der Mailversand mit den Listen zur Zeit noch nicht wunschgemäss abläuft, ist eine Anfrage bei Puzzle ITC hängig.)*

### <span id="page-4-1"></span>**Rechnung erstellen**

Um Rechnungen mit roten oder orangen Einzahlungsscheinen (ESR) zu generieren, müssen zuerst die Angaben zu Absender und Konto in den Rechnungseinstellungen (unter **Rechnungen \ Einstellung)** erfasst werden:

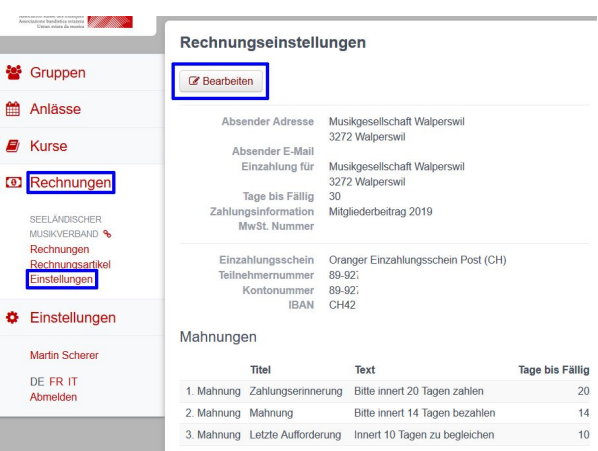

Nun können von einer Gruppe aus, über den Button **Rechnung erstellen,** Rechnungen mit den gewünschten Einzahlungsscheinen erstellt werden.

 $\rightarrow$  Achtung es werden nur Rechnungen für die in der Ansicht aufgeführten Personen erstellt. Sind also mehr als 50 Personen in der Gruppe, braucht es zwei (oder mehrere) Durchgänge.

Die erstellten Rechnungen sind letztlich unter **Rechnungen** einzusehen und können einzeln oder nach Auswahl ausgedruckt oder als Liste - wenn nötig sogar als Etikette - exportiert werden.

Eingegangene Zahlungen können - über XML importiert - automatisiert auf Basis der ESR Nummer den bestehenden Rechnungen zugeordnet werden.

(*Habe ich noch nicht getestet.)*

### <span id="page-4-2"></span>**Veteranenwesen**

Mit der neuen Verbandssoftware soll auch das Veteranenwesen vereinfacht, vereinheitlicht und "automatisiert" werden. Es ist deshalb wichtig die Ein- und Austritte der Mitglieder sorgfältig nachzuführen. Die Verbände erhalten so eine Übersicht der möglichen Veteranen und können das Nötige veranlassen.

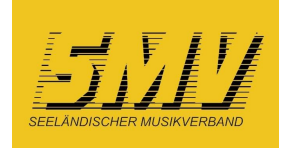

 $\mathbf{F}$ 

Schweizer Blasmusikverband Association suisse des musiques<br>Associazione bandistica svizzera<br>Uniun svizra da musica

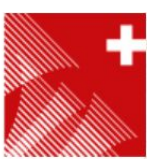

### <span id="page-5-0"></span>**Verlauf bereinigen**

Bei der Migration wurde (bestenfalls) die letzte aktuelle Mitgliedschaft des Musikanten übernommen. Um nun den Werdegang des Mitgliedes zu vervollständigen, muss der **Verlauf** über das entsprechende Profil aufgerufen werden:

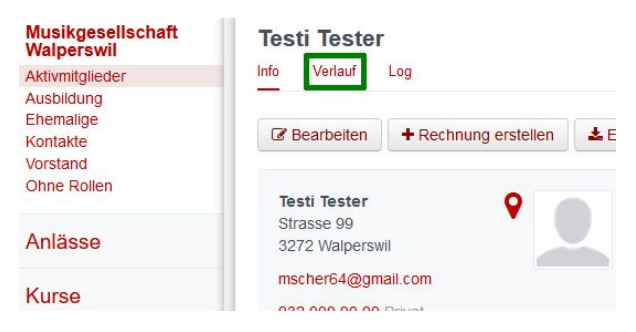

Im Verlauf können über **Neue Rolle** frühere Mitgliedschaften im eigenen oder anderen Vereinen gemäss Musikerpass (oder allenfalls anhand von Vereinsprotokollen) ergänzt oder korrigiert werden:

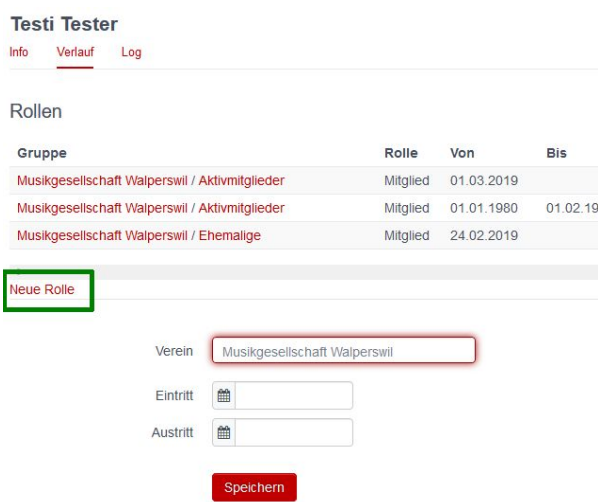

→ **Achtung!** Momentan können zusätzlich eingetragene Rollen nicht mehr korrigiert oder gelöscht werden, bzw. nur durch den Software-Support. - Änderungswünsche sind bei Puzzle ITC deponiert.

Dank den nachgetragenen Mitgliedschaften entsteht ein gesamtheitlicher Überblick, der für das Veteranenwesen verwendet werden kann:

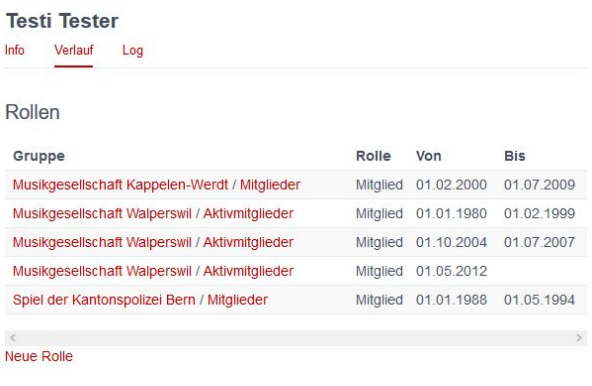

Gemäss Tutorial 8 des SBV kann nun ein Filter erstellt werden, der mögliche Veteranen anzeigt:

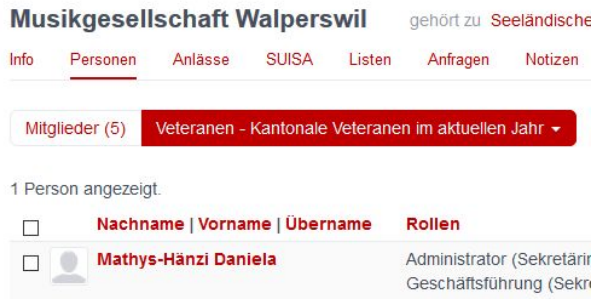

# <span id="page-5-1"></span>**Schlussbemerkungen**

Diese Zusammenfassung hat keinen Anspruch auf Vollständigkeit. Zudem können Anpassungen der Software auch Auswirkungen auf das Handling haben.

Doch wie immer gilt: wirf nicht gleich die Flinte ins Korn. Wir wollen gemeinsam einen Schritt weiter kommen und mit dieser Software das Nötige möglichst angenehm erledigen können.

Wenn Fragen zu hitobito im Internet unbeantwortet bleiben, so kontaktiert den Verantwortlichen eines Musikvereins in der Umgebung oder Mitglieder der verschiedenen Verbände. So bleiben wir nicht nur digital verbunden. **Gemeinsam sind wir stark!**

Martin Scherer